# **容量市場システムマニュアル**

# **#010 共通操作**

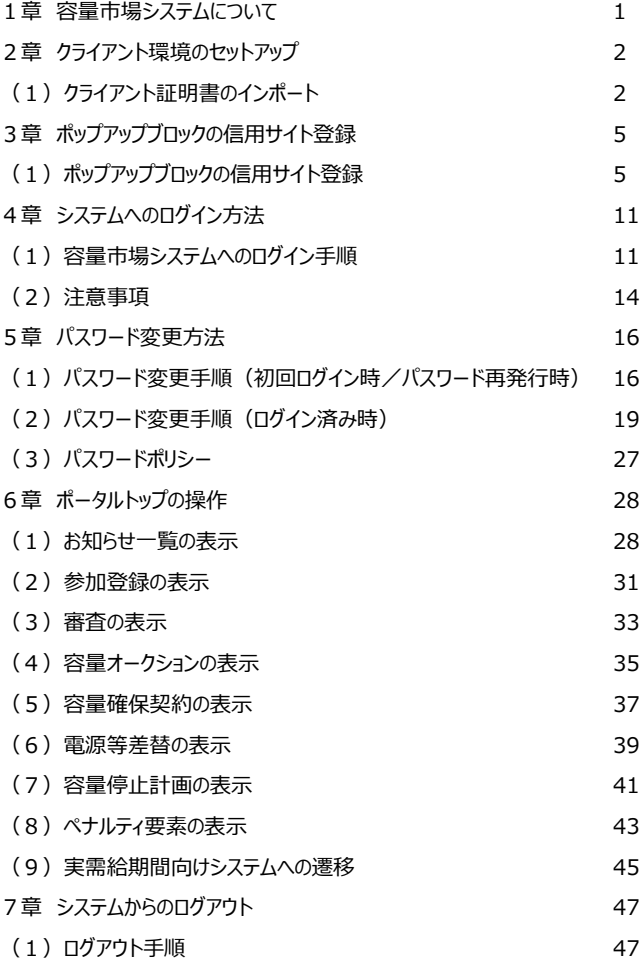

**目次**

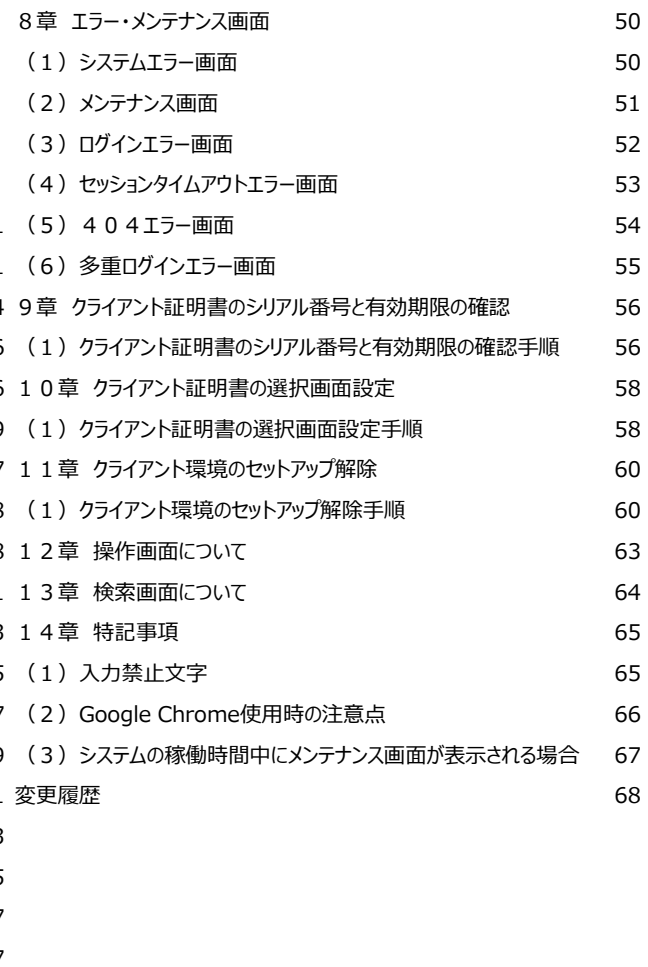

**電力広域的運営推進機関**

# **1章 システムの稼働時間・推奨環境**

**稼働時間**:原則、平日及び休日にあたる火曜日 9時00分~ 18時00分 ※稼働時間を変更する場合には別途連絡いたします。 **推奨環境:**以下のとおりです。なお、推奨環境以外の動作保証はしておりません。

【クライアント端末(OS・ブラウザ)】

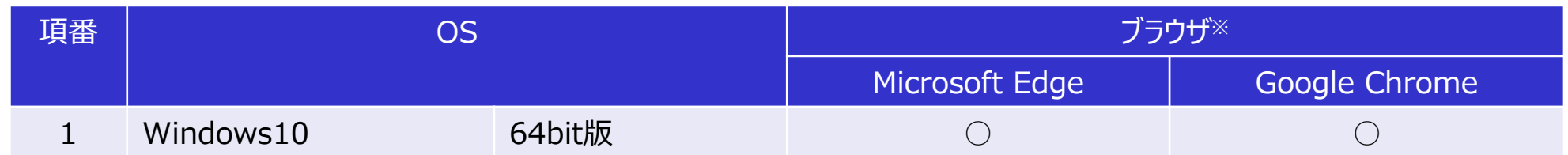

※Internet Explorer (IE) については、Microsoft社によるサポート終了に伴い、動作保証対象外となりますのでご注意ください。 [2022年6月16日(日本時間)以降]

【クライアント端末(画面解像度)】 画面解像度は1366×768以上

■ 商標類

Windows、Internet Explorer、Edge、および前記関連製品はMicrosoft 社の商品名称であり、 前記略称あるいは正式名称はMicrosoft 社の商標または登録商標です。

Google Chrome および、前記関連製品はGoogle 社の商標または登録商標です。

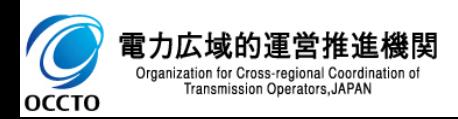

# 2

# **(1)クライアント証明書のインポート**

クライアント証明書を以下の手順でインポートします。

容量市場システムに接続するためにクライアント証明書を利用するブラウザにインポートする必要があります。

( USBトークンの場合、インポートは不要ですが、予め端末にドライバのインストールが必要です。利用するクライアント証明書の使用に関しては管理箇所へ確 認してください)

※以下に「.p12」ファイルからのインポート例を示します。(利用する環境により導入方法は異なります)

## **①クライアント証明書のアイコンをダブルクリックしてください。**

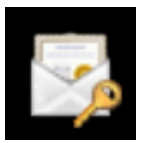

### **②証明書のインポートウィザードが表示されます。 [次へ]をクリックしてください。**

助 Organ

**OCCTO** 

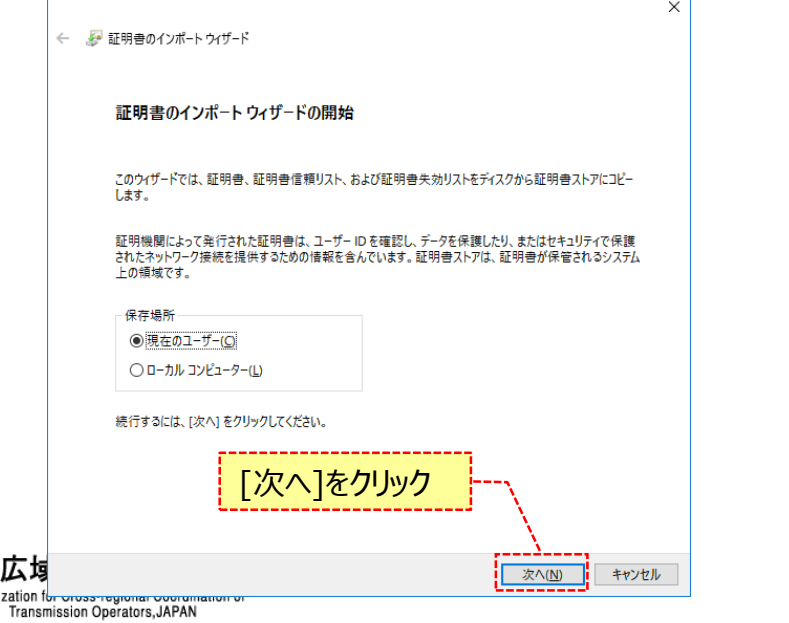

### **③インポートする証明書ファイルの指定に遷移します。 インポートするクライアント証明書のファイルパスを確認し、[次へ]を クリックしてください。**

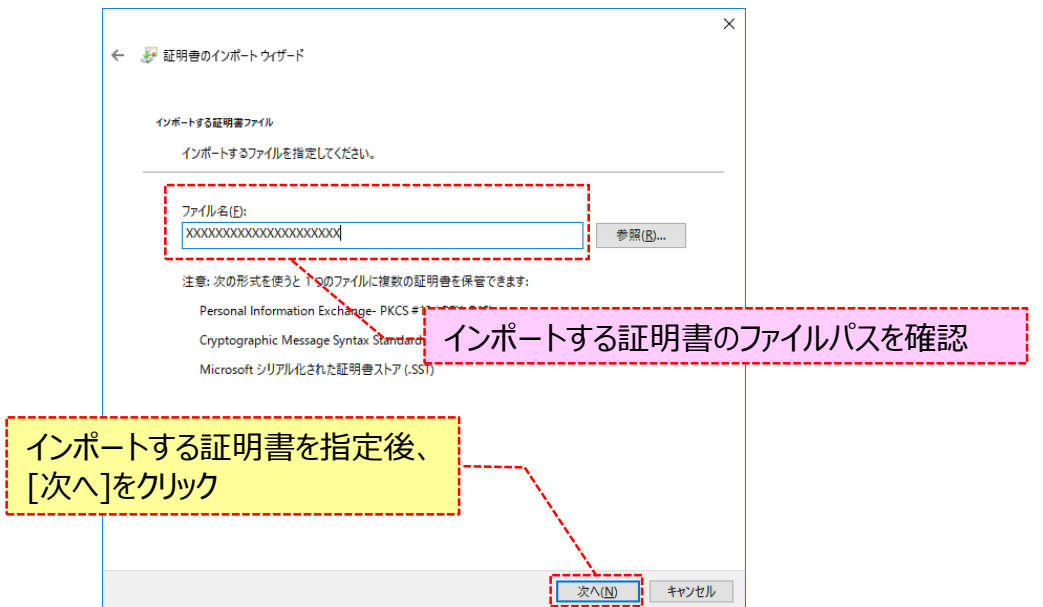

# **2章 クライアント環境のセットアップ**

# **(1)クライアント証明書のインポート**

### **④クライアント証明書のパスワードの入力画面が表示されます。 クライアント証明書のパスワードを入力し、[次へ]をクリックしてください。**

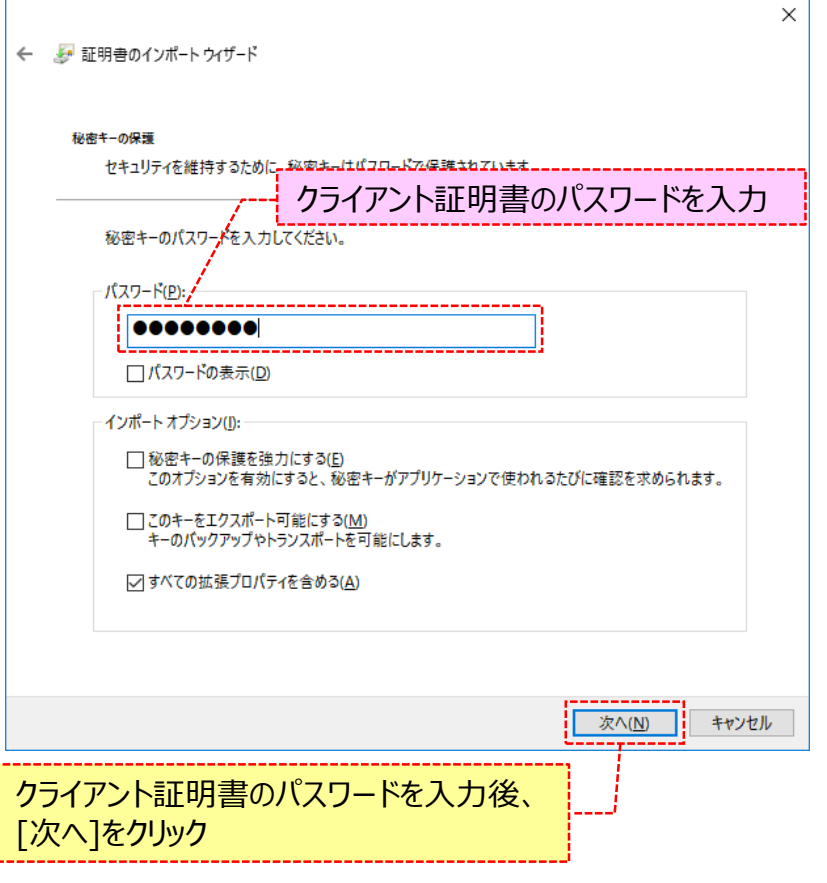

**⑤クライアント証明書の保存場所の選択画面が表示されます。 [証明書の種類に基づいて、自動的に証明書ストアを選択する]を 選択し、[次へ]をクリックしてください。**

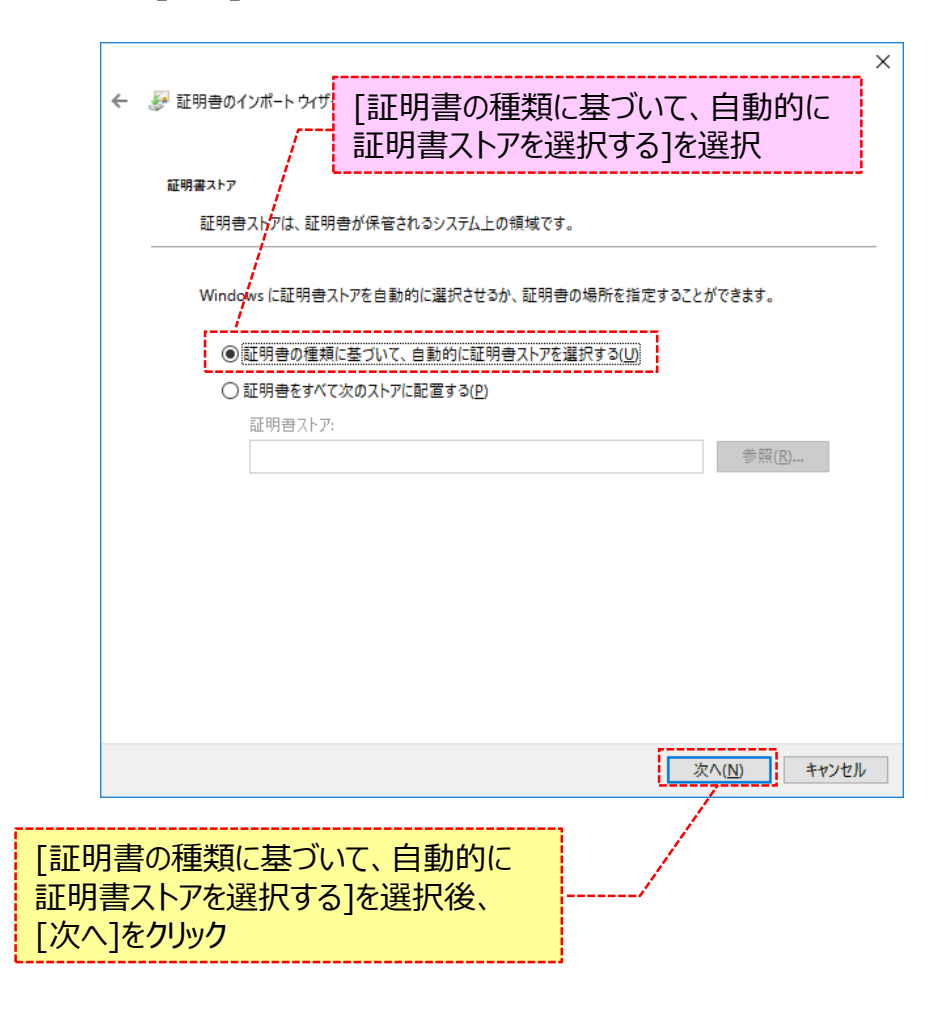

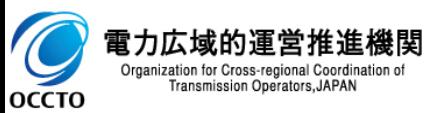

# **(1)クライアント証明書のインポート**

### **⑥証明書のインポートウィザードの完了画面が表示されます。 [完了]をクリックしてください。**

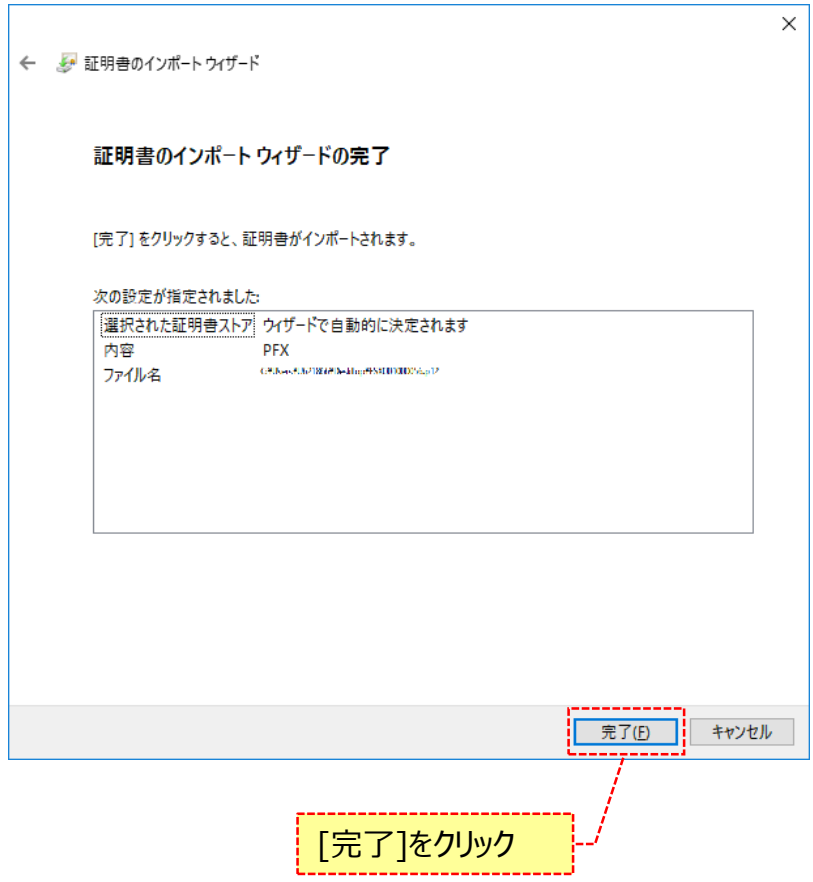

**⑦クライアント証明書のインポート完了画面が表示されます。 [OK]をクリックしてください。**

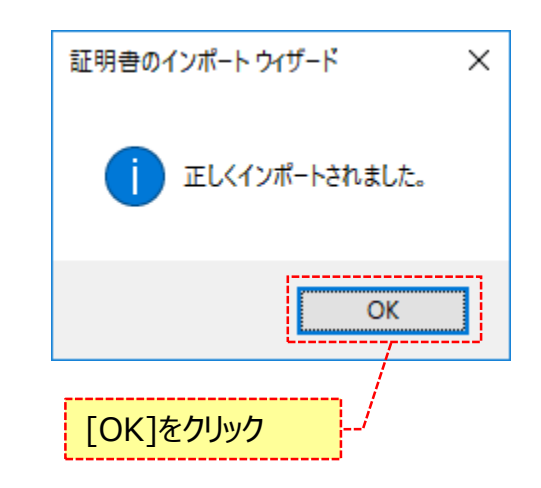

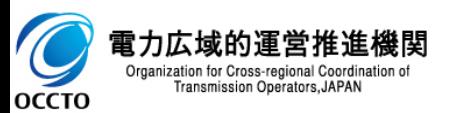

容量市場システムのURLを以下の手順でポップアップブロックの信用サイトに登録します。ポップアップが許可されない場合、以降の操作ができなくなる恐れがあり ますので、ご留意ください。

### **①「コントロール パネル」を起動してください。 ②[表示方法]を「小さいアイコン」に変更し、 [インターネットオプション] をクリックしてください。**

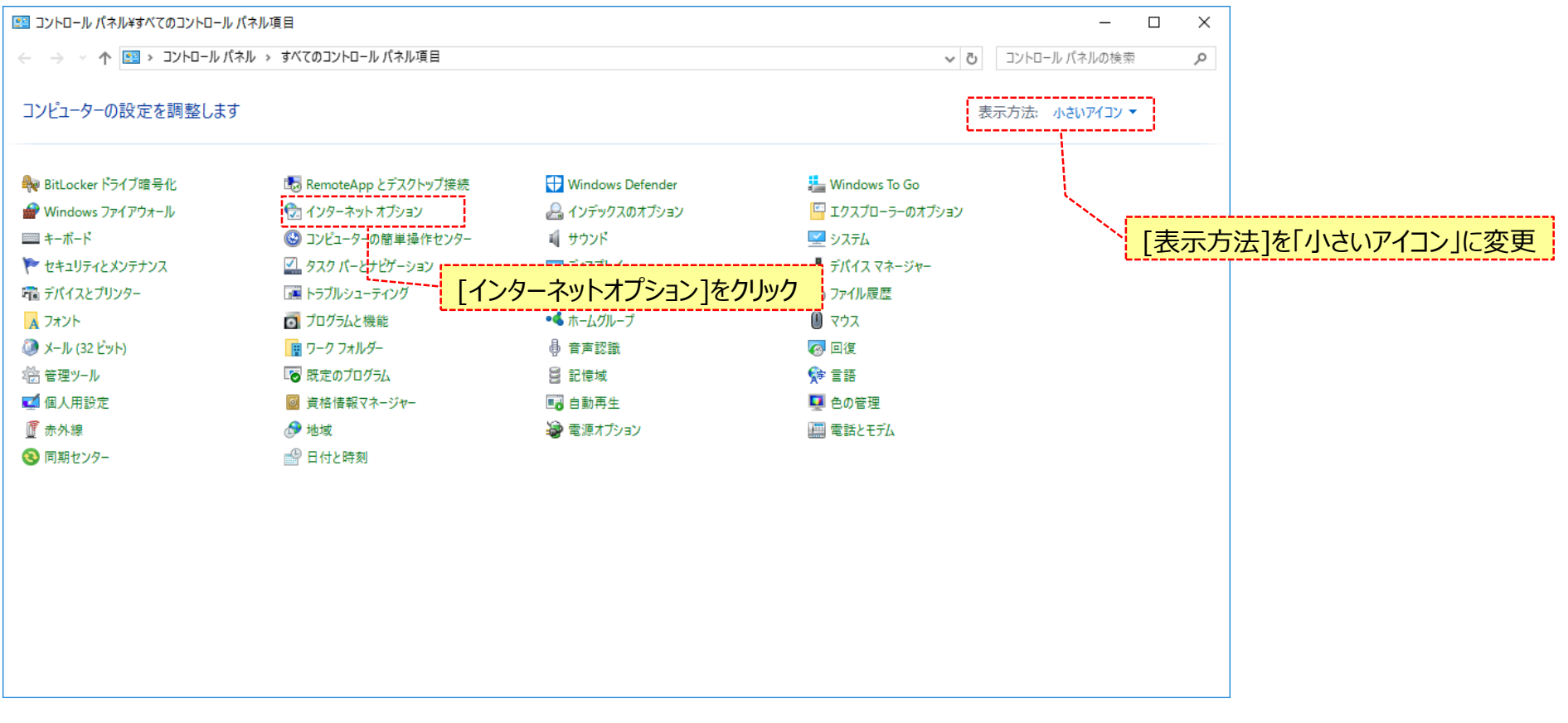

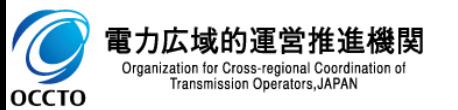

**③[プライバシー]タブを選択し、「ポップアップブロックを有効にする」のチェックの有無を確認してください。 チェックが入っている場合は、ポップアップブロックの[設定]をクリックしてください。 チェックが入っていない場合は、ポップアップブロックの信用サイト登録は不要です。 ※以後「ポップアップブロックを有効にする」にチェックを入れる際には次頁以降の手順に従ってポップアップブロックの信用サイト登録を行ってください。**

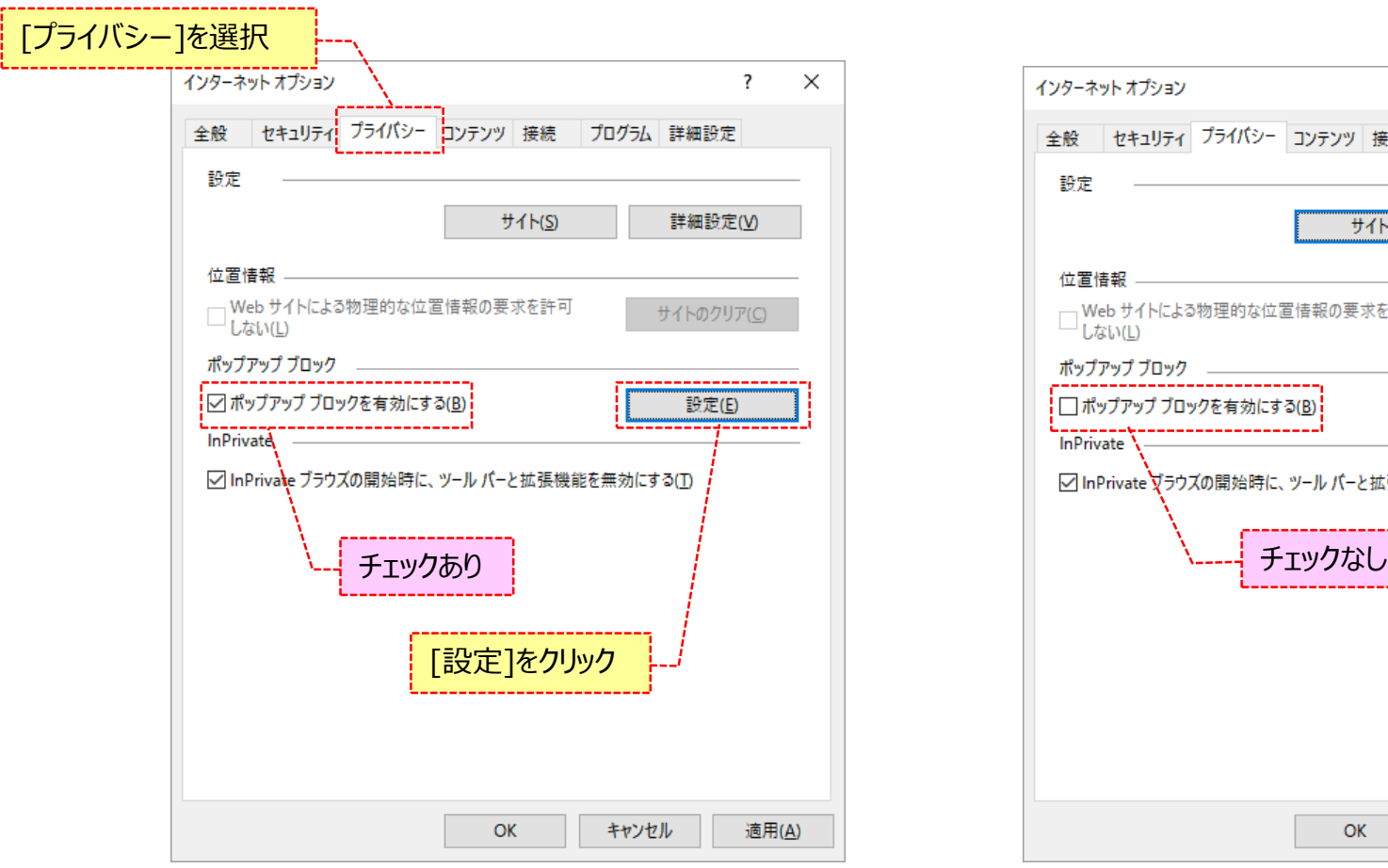

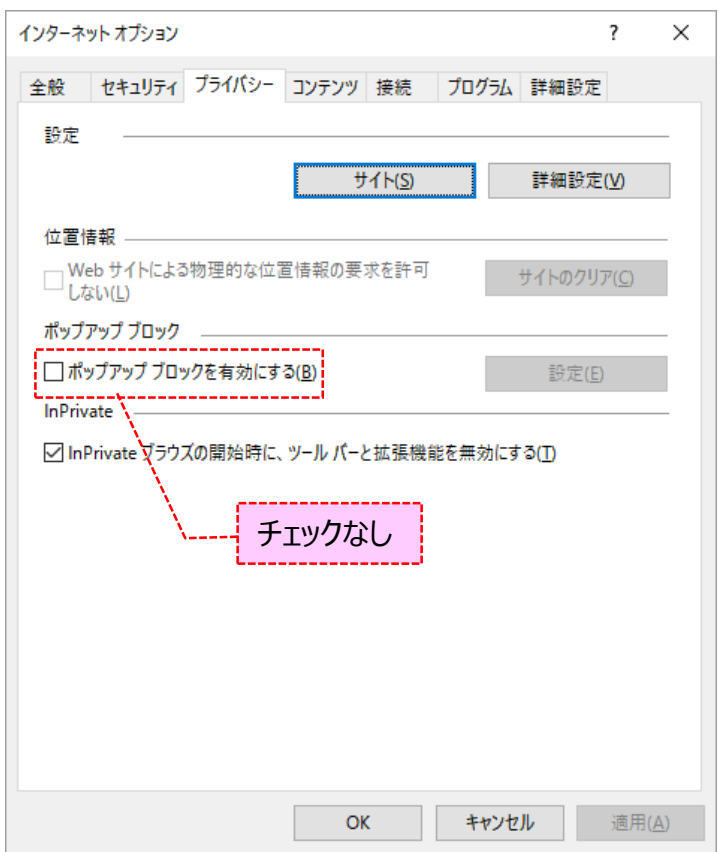

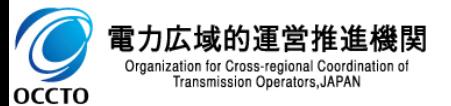

**④「許可するWebサイトのアドレス」に容量市場システムのURL(https://was.capacity-market.occto.or.jp/)を入力し、[追加]を クリックしてください。**

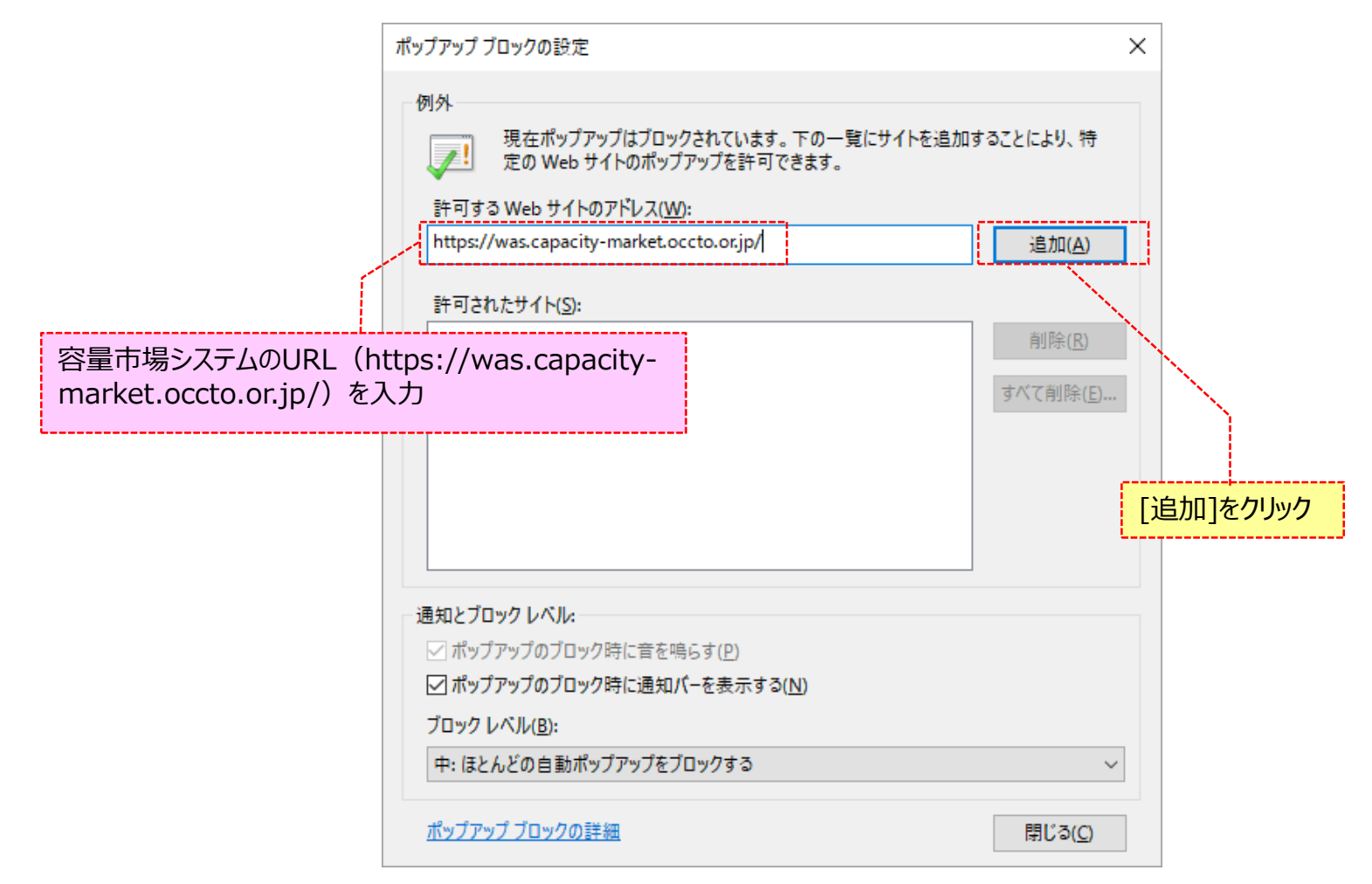

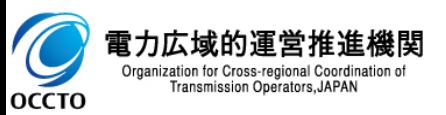

**⑤「許可されたサイト」に容量市場システムのURL(https://was.capacity-market.occto.or.jp/)が表示されたことを確認し、[閉じる]を クリックしてください。**

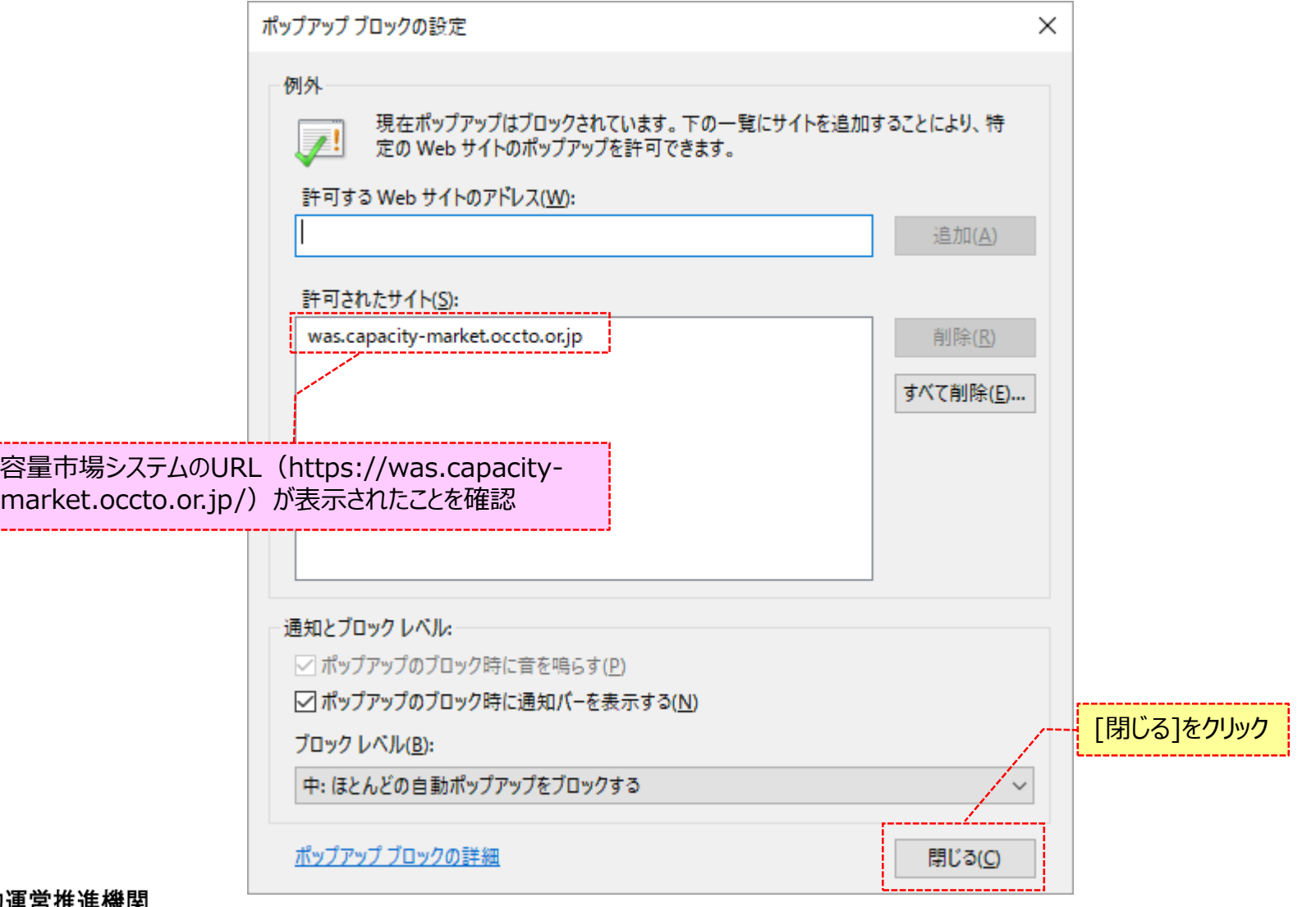

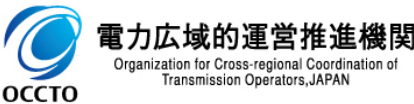

### **⑥[適用]をクリックしてください。**

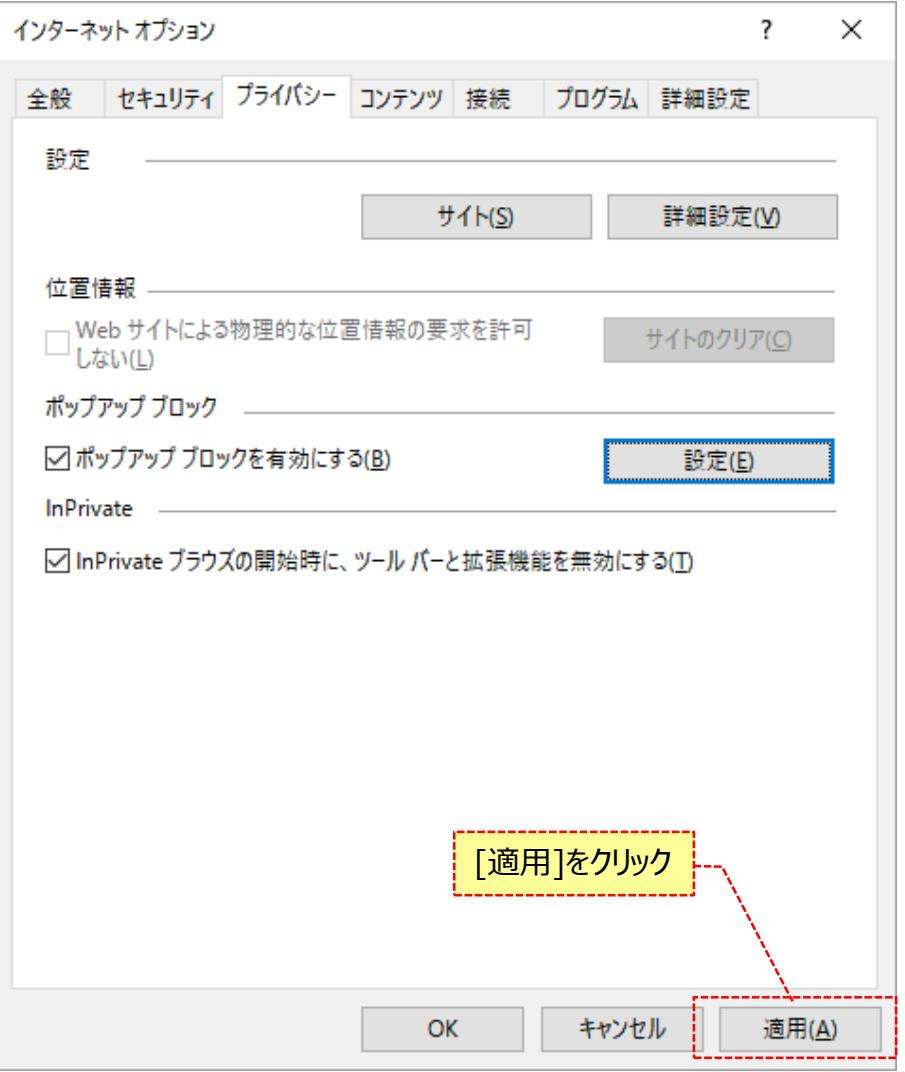

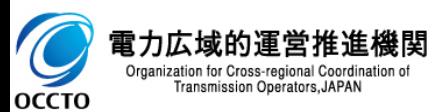

### **⑦ [OK]をクリックしてください。**

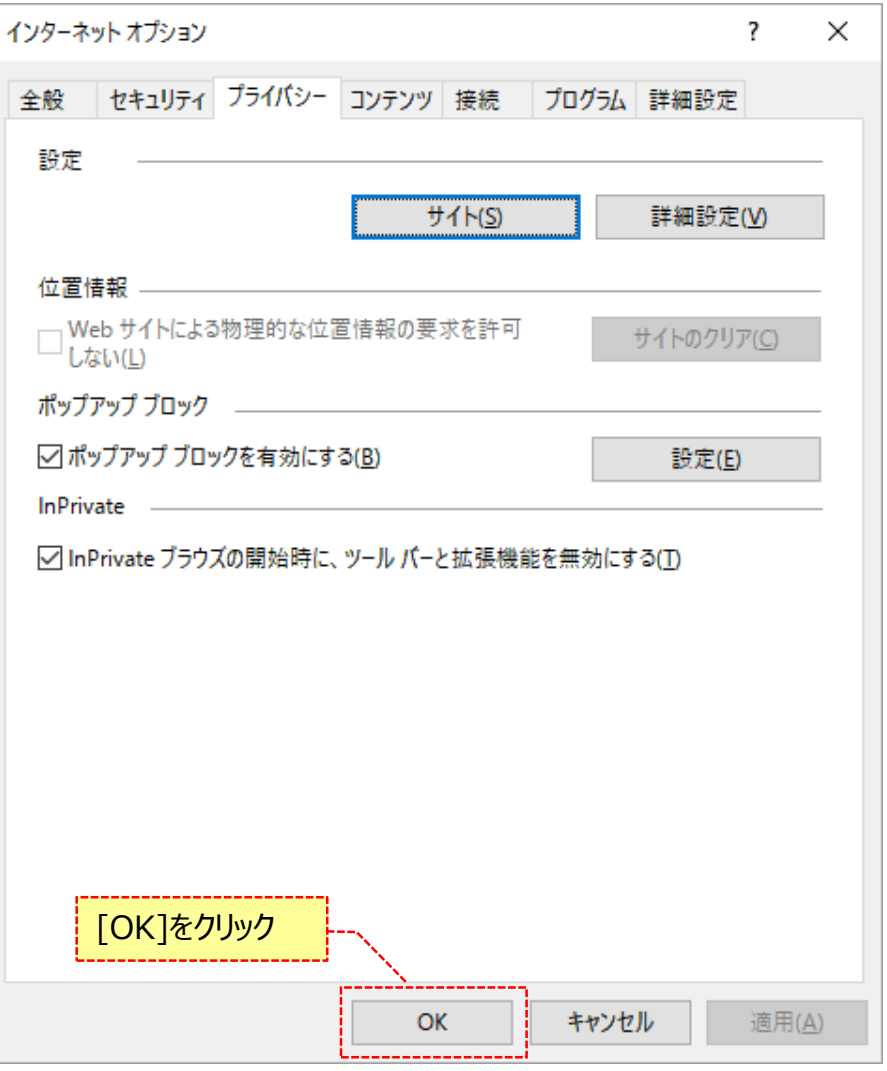

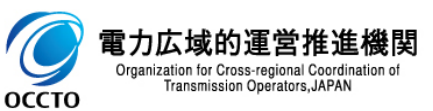

**ポップアップブロックの信用サイト登録は以上です。**

# **4章 システムへのログイン方法**

## **(1)容量市場システムへのログイン手順**

クライアント証明書のインポートが完了した場合、容量市場システムへログインすることが可能です。

### **①ブラウザを起動し、容量市場システムのURL ②容量市場システムのログイン画面が表示されます。 (https://was.capacity-market.occto.or.jp/)へアクセスし ユーザIDとパスワードを入力後、[ログイン] をクリックし、 てください。 ログインしてください。 証明書の選択画面が表示されるので、「1章 クライアント環境のセット アップ」でインポートしたクライアント証明書を選択し、[OK]をクリックし**  $\Box$   $\times$ **てください。**  $\bigodot$ 命众赏息  $P - \triangle C$   $Q$   $D$   $\rightarrow$   $D$ 容量市場システム Windows セキュリティ ×. ユーザIDとパスワードを入力 証明書の選択 サイト ::"H-auxialian (eparthematiket action) in に対する資格情 報が必要です:  $2 - 710$ パスワード \* المحط البابا الاحتلالي |ਃ≣ 発行者: Enterprise Premium CA - G2 バスワードを忘れた方は管理者に問い合わせてください。 有効期間: 2019/12/09 から 2021/12/31 事業者情報の登録がお済でない方は ユーザIDとパスワードを入力後、 証明書の インポートしたクライアント証明書を選択 [ログイン]をクリックCopyright OCCTO, All Rights Reserved **※初回ログイン時、もしくはパスワード再発行時は、[ログイン]を** 建筑器 计程序计算  $x =$ **クリックした後、パスワード変更画面に遷移します。** 発行者: Enterprise Premium CA - G2 **詳細は、「4章 パスワード変更方法((1)初回ログイン時/** 有効期間: 2019/12/09 から 2021/12/31 **パスワード再発行時)」を参照してください。**  $\label{eq:2.1} \mathbf{L}_{\text{max}}\mathbf{P}^{\text{max}}_{\text{max}}\mathbf{H}=\mathbf{H}+\mathbf{H}+\mathbf{S}\mathbf{m}+\mathbf{H}.$ ¦≋≣ 発行者: Enterprise Premium CA - G2 有効期間: 2019/12/09 から 2021/12/31 インポートしたクライアント証明書を選 キャンセル **OK** 択後、[OK]をクリック 電】

Transmission Operators, JAPAN

оссто

## **(1)容量市場システムへのログイン手順**

**③ログイン画面にて、[ログイン]をクリックした時(②)、ログインIDやパスワードが誤っている等の場合、ログイン画面上部にエラーメッセージが 出力されます。**

**エラーメッセージの内容を確認の上、再度ログインを行ってください。**

**エラーメッセージの内容については、「容量市場システムマニュアル\_別冊\_メッセージ一覧」を参照してください。**

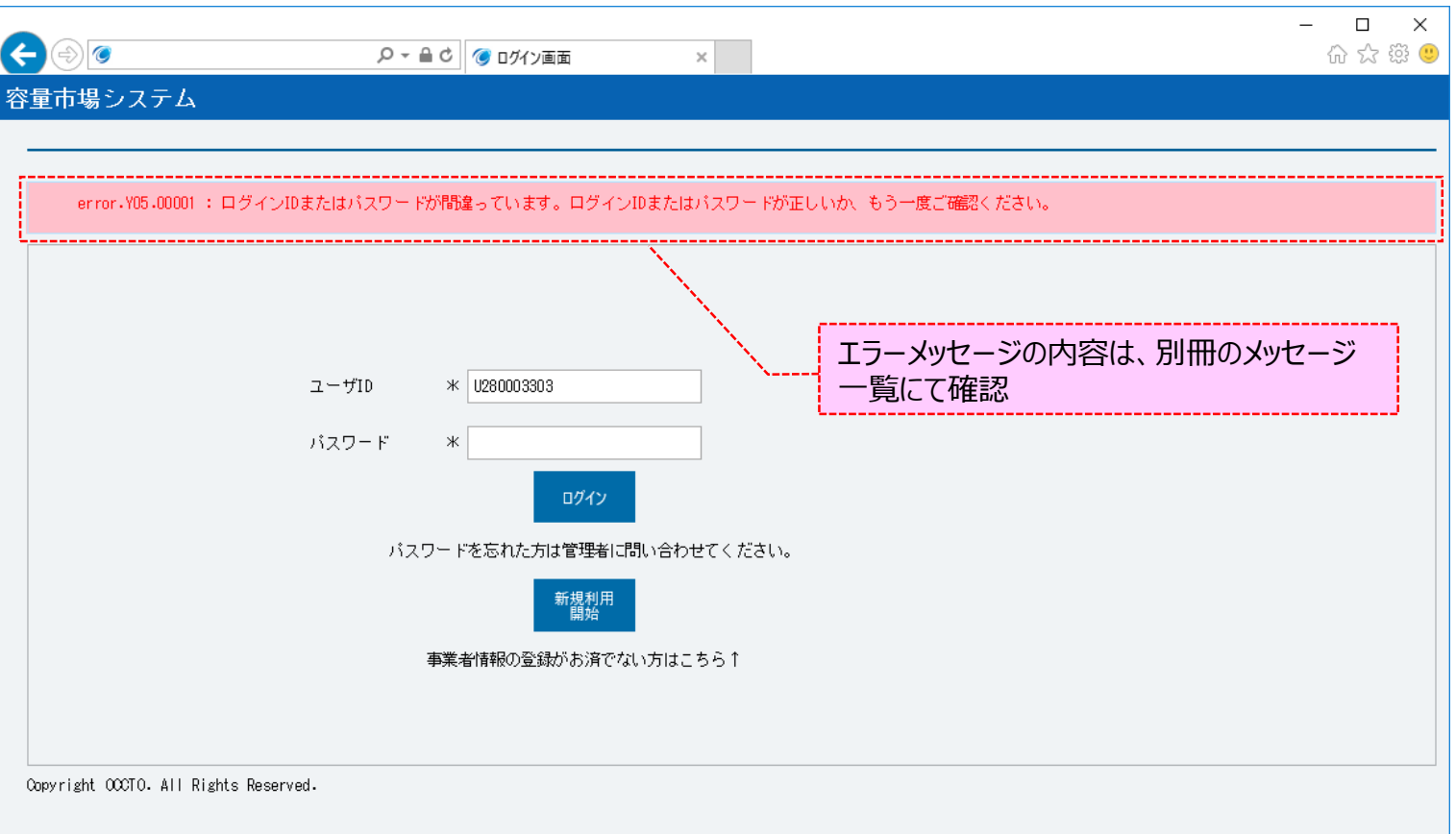

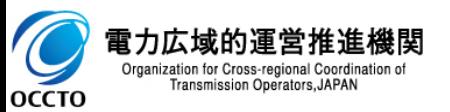

## **(1)容量市場システムへのログイン手順**

**④ログインに成功した場合、ポータルトップ画面が表示されます。**

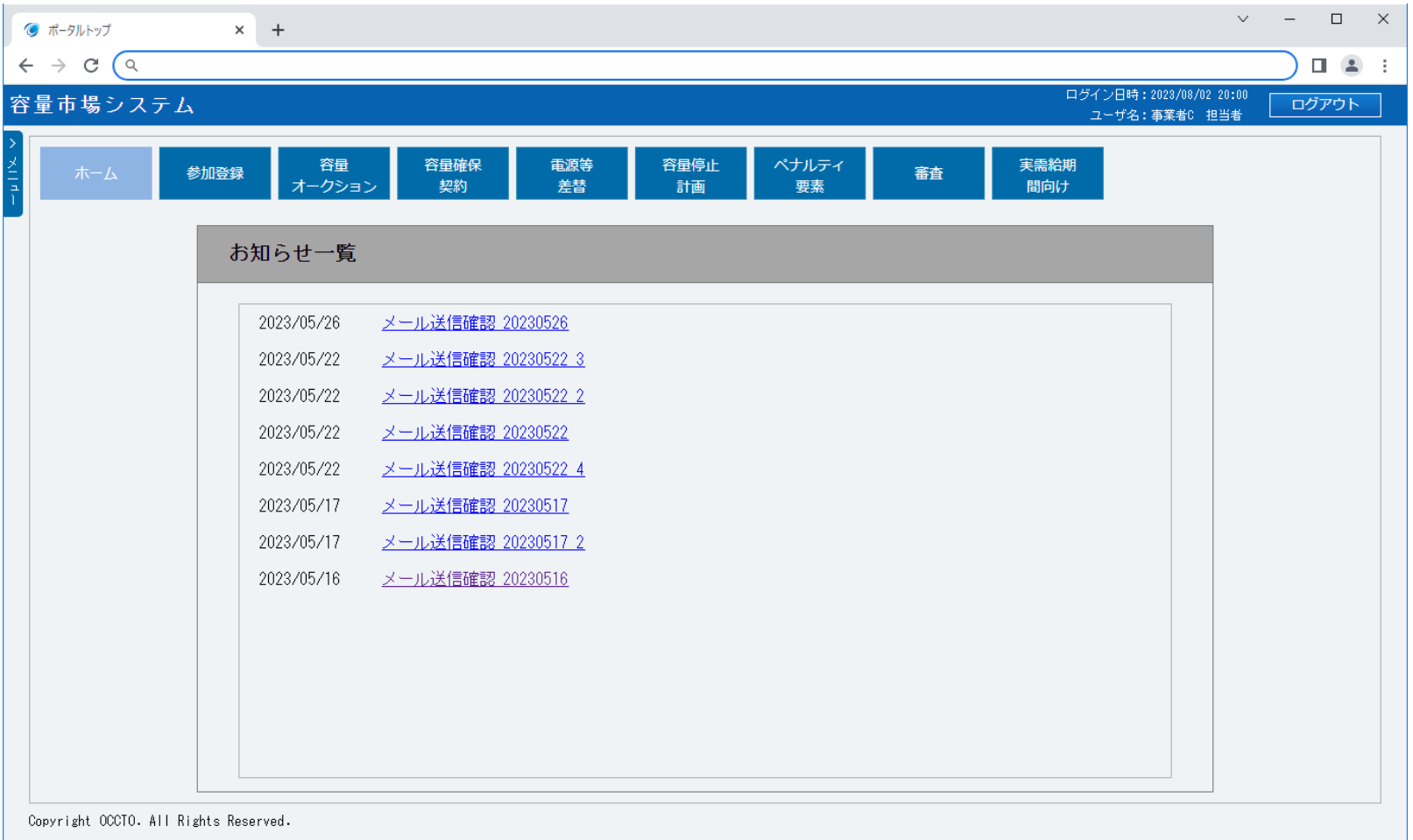

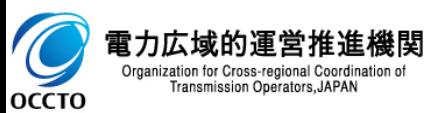

### **(2)注意事項**

**①ログイン時、パスワードを一定回数以上連続で誤った場合、アカウントがロックされ、ログインができなくなります。 以下のような画面が表示され、アカウントがロックされた場合、事業者の管理者(登録作業者(管理者))へ連絡してください。 アカウントロックの解除方法については、「容量市場システムマニュアル\_ユーザ情報管理の8章 ユーザ情報のユーザロック解除」を参照してください。**

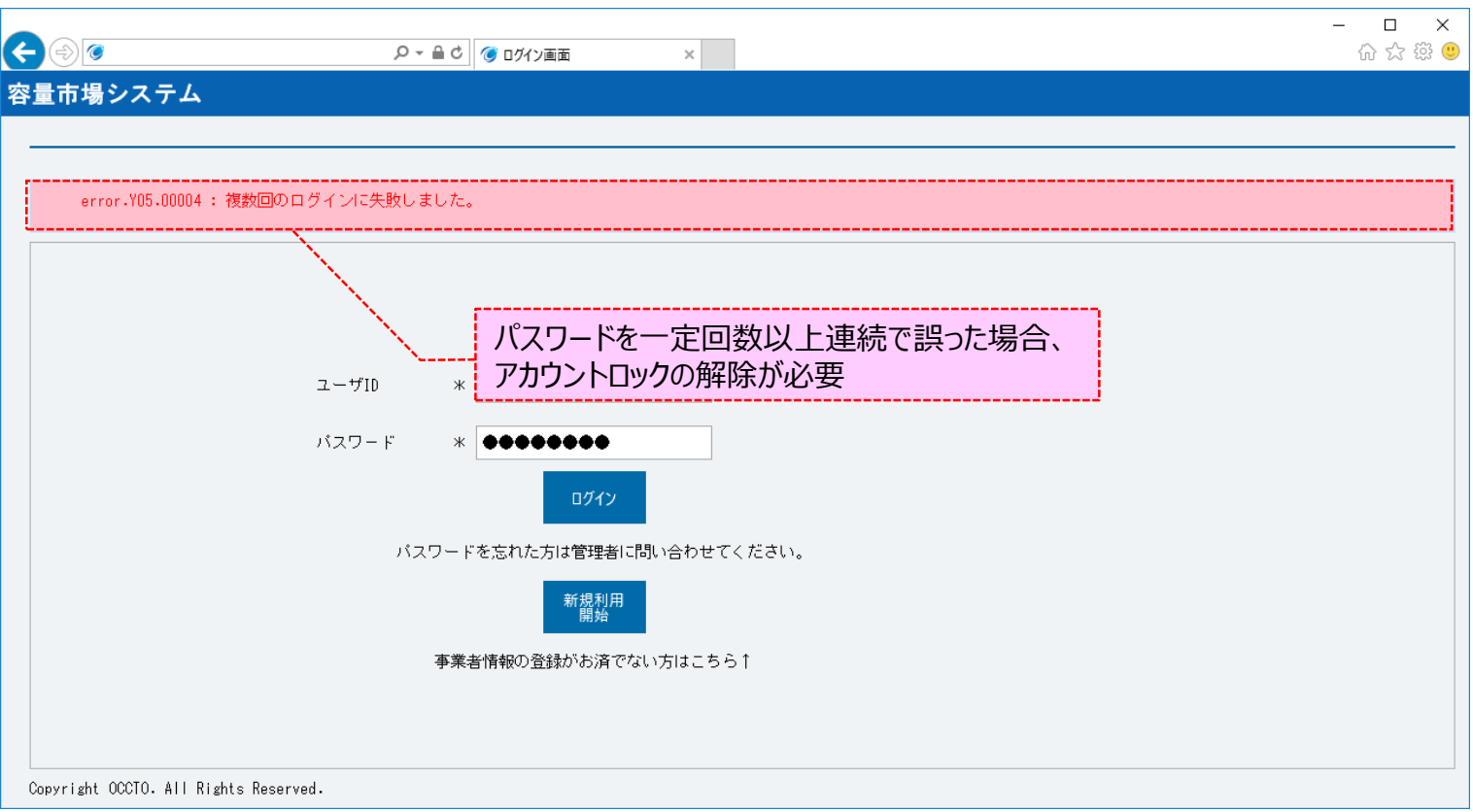

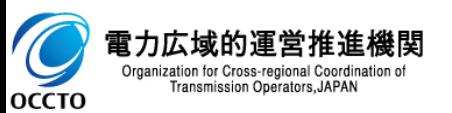

# **4章 システムへのログイン方法** 15

### **(2)注意事項**

**②クライアント証明書を容量市場システムに登録していない場合、容量市場システムは利用できません。 事業者の管理者(登録作業者(管理者))へ連絡し、シリアル番号登録を依頼してください。 シリアル番号の確認方法は、「8章 クライアント証明書のシリアル番号と有効期限の確認」を参照してください。 シリアル番号の登録方法は、「容量市場システムマニュアル\_事業者情報管理の4章 事業者情報の登録申込について」を参照してください。**

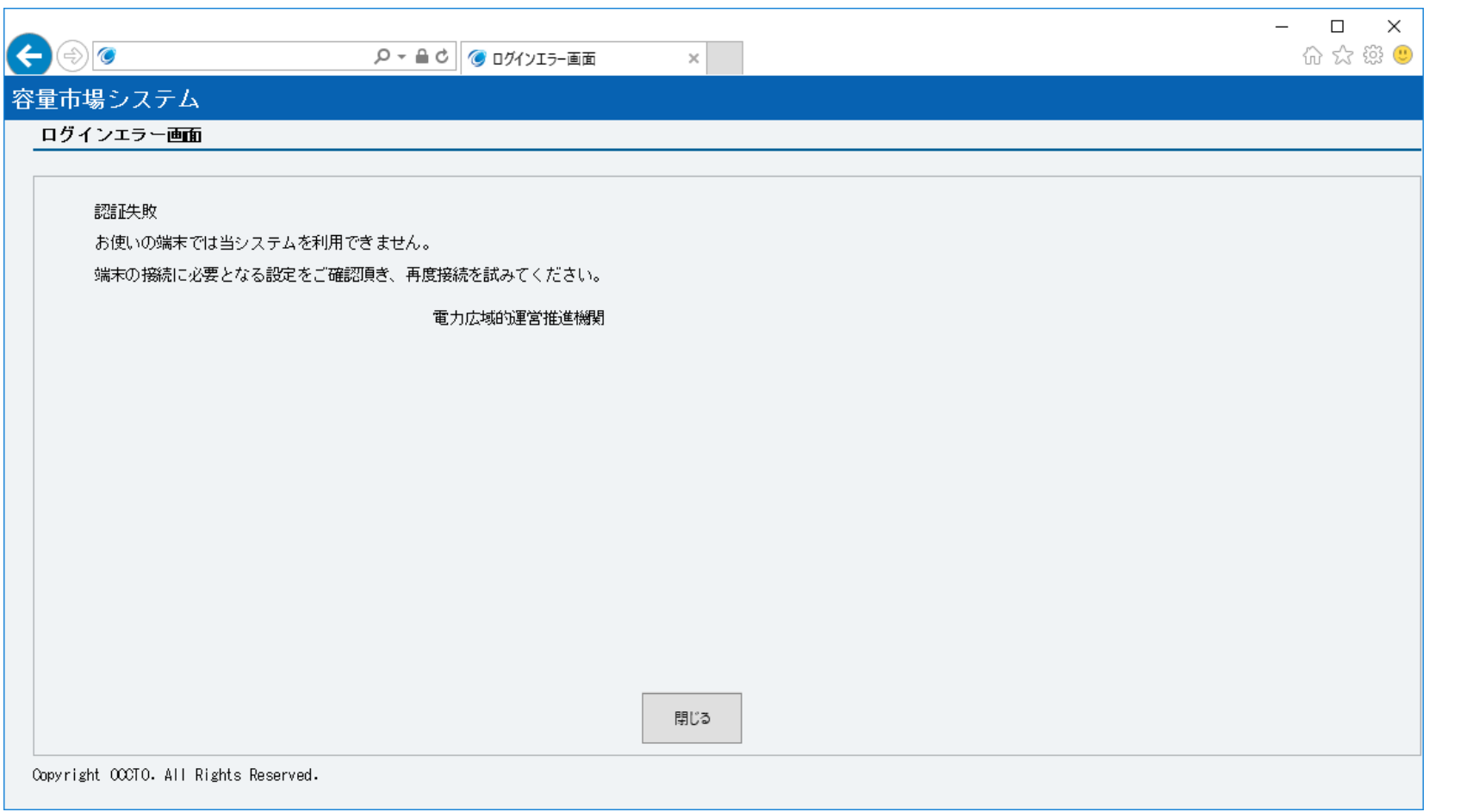

![](_page_15_Picture_4.jpeg)

**システムへのログイン方法は以上です。**

**(1)パスワード変更手順(初回ログイン時/パスワード再発行時)**

ユーザ情報登録後の初回ログイン時やパスワード再発行時は、パスワード変更が必要です。

**①ログイン画面にて[ログイン]をクリックした時(「3章 システムへのログイン方法(1)容量市場システムへのログイン手順の② 」)、 初回ログインやパスワード再発行後のログインである場合、パスワード変更画面が表示されます。 「現在のパスワード」、「新しいパスワード」、「新しいパスワード(確認)」をそれぞれ入力後、[変更]をクリックしてください。 「現在のパスワード」は、事業者情報登録後もしくはユーザ情報登録後に通知されるメールに記載の仮パスワードを入力してください。 「新しいパスワード」は、(3)パスワードポリシーを参照の上、入力してください。**

![](_page_16_Picture_71.jpeg)

![](_page_16_Picture_5.jpeg)

### **(1)パスワード変更手順(初回ログイン時/パスワード再発行時)**

**②パスワード変更画面にて[変更]をクリックした場合、確認ダイアログが表示されます。 パスワード変更を行う場合、[OK]をクリックしてください。 パスワード変更を中止する場合、[キャンセル]をクリックしてください。**

![](_page_17_Figure_3.jpeg)

![](_page_17_Picture_4.jpeg)

# (1) パスワード変更手順(初回ログイン時/パスワード再発行時)

**③パスワード変更が完了した場合、完了画面が表示されます。 完了画面下部の[ログイン]をクリックし、ログインを行ってください。**

![](_page_18_Picture_37.jpeg)

![](_page_18_Picture_5.jpeg)

# **(2)パスワード変更手順(ログイン済み時)**

自分のユーザのパスワードを変更することが可能です。

### **①[参加登録]のリンク画面の[ユーザ情報管理]をクリック、 または、画面左上部のメニューから、[ユーザ情報管理]をクリックしてください。**

![](_page_19_Picture_61.jpeg)

![](_page_19_Picture_5.jpeg)

# **(2)パスワード変更手順(ログイン済み時)**

### **②ユーザ情報一覧画面が表示されます。 自分のユーザIDを入力後、[検索]をクリックしてください。**

![](_page_20_Picture_47.jpeg)

![](_page_20_Picture_5.jpeg)

## **(2)パスワード変更手順(ログイン済み時)**

### **③ユーザ情報一覧画面の下部に検索結果が表示されます。 自分のユーザIDであることを確認の上、[ユーザID]をクリックしてください。**

![](_page_21_Picture_45.jpeg)

![](_page_21_Picture_5.jpeg)

## **(2)パスワード変更手順(ログイン済み時)**

### **④ユーザ情報詳細画面が表示されます。 [パスワード変更]をクリックしてください。**

![](_page_22_Picture_36.jpeg)

![](_page_22_Picture_5.jpeg)

電力広域的:

**OCCTO** 

## **(2)パスワード変更手順(ログイン済み時)**

### **⑤パスワード変更画面が表示されます。 「現在のパスワード」、「新しいパスワード」、「新しいパスワード(確認)」をそれぞれ入力後、[変更]をクリックしてください。 「現在のパスワード」は、現在使用しているパスワードを入力してください。 「新しいパスワード」は、(3)パスワードポリシーを参照の上、入力してください。 パスワード変更を中止する場合、[戻る]をクリックしてください。**

![](_page_23_Picture_73.jpeg)

## **(2)パスワード変更手順(ログイン済み時)**

**⑥パスワード変更画面にて[変更]をクリックした場合、確認ダイアログが表示されます。 パスワード変更を行う場合、[OK]をクリックしてください。 パスワード変更を中止する場合、[キャンセル]をクリックしてください。**

![](_page_24_Figure_3.jpeg)

![](_page_24_Picture_4.jpeg)

## **(2)パスワード変更手順(ログイン済み時)**

**⑦パスワード変更画面にて[変更]をクリック後に表示される確認ダイアログにて[OK]をクリックした時(「(1)パスワード変更手順(初回ログ イン時/パスワード再発行時)の②、または(2)パスワード変更手順(ログイン済み時)の⑥」)、入力内容が誤っている等の場合、パスワー ド変更画面上部にエラーメッセージが出力されます。**

**エラーメッセージの内容を確認の上、入力内容の訂正等を行ってください。**

**エラーメッセージの内容については、 「容量市場システムマニュアル\_別冊\_メッセージ一覧」を参照してください。**

![](_page_25_Figure_5.jpeg)

![](_page_25_Picture_6.jpeg)

## **(2)パスワード変更手順(ログイン済み時)**

### **⑧パスワード変更が完了した場合、完了画面が表示されます。 メニューより、ポータルトップに戻って操作を継続してください。**

![](_page_26_Picture_35.jpeg)

![](_page_26_Picture_5.jpeg)

## **(3)パスワードポリシー**

パスワードポリシーは以下の通りです。

・半角で8文字以上、20文字以下

・英大文字、英小文字、数字、記号の中から3種類以上含むこと

※下記の記号がお使いいただけます

! " # \$ % & ' ( ) \* + , - . / : ; < = > ? @ [ \ \ ] ^ \_ ` { | } ~

・過去4世代と同じパスワードは使用不可

・ユーザIDと同一のパスワードは使用不可

![](_page_27_Picture_10.jpeg)

## **(1)お知らせ一覧の表示**

広域機関からのお知らせを確認することが可能です。

**①ポータルトップ画面の[ホーム]をクリック、 または、画面左上部のメニューから、[ホーム]をクリックしてください。**

![](_page_28_Picture_49.jpeg)

![](_page_28_Picture_5.jpeg)

## **(1)お知らせ一覧の表示**

### **②ポータルトップ画面にお知らせ一覧が表示されます。 確認するお知らせのタイトルをクリックしてください。**

![](_page_29_Picture_29.jpeg)

![](_page_29_Picture_4.jpeg)

## **(1)お知らせ一覧の表示**

### **③お知らせ詳細画面が表示されます。**

**お知らせに添付されているファイルを確認する場合、添付ファイル名をクリックすることでダウンロードが可能です。**

![](_page_30_Picture_33.jpeg)

![](_page_30_Picture_6.jpeg)

## **(2)参加登録の表示**

ユーザ情報や事業者情報等の登録・変更・取消申込が可能です。

なお、ログインしているユーザの権限によって、一部表示される項目が異なります。

### **①ポータルトップ画面の[参加登録]をクリックしてください。**

![](_page_31_Picture_42.jpeg)

![](_page_31_Picture_6.jpeg)

## **(2)参加登録の表示**

### **②参加登録に関するリンク画面が表示されます。 実施する参加登録に関する業務名をクリックしてください。**  $v = \Box$  X  $v = \Box x$ ● ボータルトップ  $\times$  + ● ボータルトップ  $\times$  +  $\leftarrow$   $\rightarrow$   $\sigma$   $\sigma$  $\leftarrow$   $\rightarrow$   $C$   $\left($   $\alpha$  $\Box$   $\Box$  :  $\Box \quad \triangle \quad :$ ログイン日時: 2023/08/07 08:3 ログイン日時: 2023/08/07 08:34 容量市場システム ログアウト 容量市場システム ログアウト -<br>- ユーザ名:事業者C 担当者 ユーザ名:事業者0 担当者 容量 容量 容量確保 電源等 容量停止 ペナルティ 実需給期  $\bullet$   $\overline{\bullet}$   $\overline{\bullet}$   $\overline{\bullet}$   $\overline{\bullet}$ 容量確保 電源等 容量停止 ペナルティ 実需給期 審査 審査 ホーム 契約 差替 間向け オークション 差替 間向け オークション 計画 要素 契約 計画 要素 ◎■ 参加登録 ・ユーザ情報管理 · 事業者情報管理 ■ 参加登録 世一覧 ・電源等情報管理 ・期待容量情報管理 •ユーザ情報管理 <u>・一括登録・変更</u>  $05 \times 6$ メール送信確認 20230526 ・一括登録・変更結果確認 実施する参加登録に関する業務名を メール送信矿 05/22 ◎■ 容量オークション ・事業者情報管理 ◎■ 容量確保契約  $05/22$ メール送信す クリック ◎■ 電源等差替  $05/22$ メール送信確認 zv: ・電源等情報管理 |◎■ 容量停止計画 |◎■ ペナルティ要素  $05/22$ メール送信確認 20230522 4 8■ 審査 ・期待容量情報管理  $05/17$ メール送信確認 20230517 |◎■ 実需給期間向け 2023/05/17 メール送信確認 20230517 2 ・一括登録・変更 メール送信確認 20230516 2023/05/16 • 一括登録・変更結果確認 実施する参加登録に関する業務名を クリック Copyright 000TO. All Rights Reserved. Copyright OCCTO, All Rights Reserved.

### **※参加登録に関する業務の詳細は、以下を参照してください。**

![](_page_32_Picture_310.jpeg)

![](_page_32_Picture_6.jpeg)

電力広域的運営推進機関 Organization for Cross-regional Coordination of Transmission Operators, JAPAN

## **③画面左上部のメニューからも選択が可能です。**

## **(3)審査の表示**

事業者情報や電源等情報の各種申込内容の確認、及び審査結果の確認等を行います。

なお、ログインしているユーザの権限によって、一部表示される項目が異なります。

### **①ポータルトップ画面の[審査]をクリックしてください。**

![](_page_33_Picture_42.jpeg)

![](_page_33_Picture_6.jpeg)

# 34

## **(3)審査の表示**

### **②審査に関するリンク画面が表示されます。 ③画面左上部のメニューからも選択が可能です。 実施する審査に関する業務名をクリックしてください。**  $\begin{array}{ccccccccc} \vee & & = & & \square & & \times \end{array}$ ● ポータルトップ  $x +$  $\leftarrow$   $\rightarrow$   $C$   $\left( \alpha \right)$  $\Box \quad \triangle \quad :$ ログイン日時: 2023/08/07 08:34 容量市場システム ログアウト ユーザ名: 事業者0 担当者 容量 容量確保 電源等 容量停止 ペナルティ 実需給期  $\pi$ - $\Delta$ 参加登録 オークション 契約 差替 計画 要素 間向け

■審査 • 事業者情報審査管理 · 電源等情報審査管理 ・期待容量情報審査管理 ・差替掲示板情報審査管理 ・電源等差替情報審査管理 実施する審査に関する業務名をクリックCopyright OCCTO. All Rights Reserved.

![](_page_34_Picture_6.jpeg)

### **※審査に関する業務の詳細は、以下を参照してください。**

![](_page_34_Picture_201.jpeg)

![](_page_34_Picture_9.jpeg)

## **(4)容量オークションの表示**

容量オークションの参加に関する各種照会、及び応札情報の登録・変更等を行います。 なお、ログインしているユーザの権限によって、一部表示される項目が異なります。

# **①ポータルトップ画面の[容量オークション]をクリックしてください。**

![](_page_35_Picture_41.jpeg)

![](_page_35_Picture_5.jpeg)

# 36

## **(4)容量オークションの表示**

### **②容量オークションに関するリンク画面が表示されます。 ③画面左上部のメニューからも選択が可能です。 実施する容量オークションに関する業務名をクリックしてください。**

![](_page_36_Figure_4.jpeg)

![](_page_36_Picture_6.jpeg)

### **※容量オークションに関する業務の詳細は、以下を参照してください。**

![](_page_36_Picture_174.jpeg)

![](_page_36_Picture_9.jpeg)

## **(5)容量確保契約の表示**

容量確保契約書、変更契約書、解約合意書の照会・確認結果登録等を行います。 なお、ログインしているユーザの権限によって、一部表示される項目が異なります。

### **①ポータルトップ画面の[容量確保契約]をクリックしてください。**

![](_page_37_Picture_41.jpeg)

![](_page_37_Picture_5.jpeg)

# 38

## **(5)容量確保契約の表示**

### **②容量確保契約に関するリンク画面が表示されます。 ③画面左上部のメニューからも選択が可能です。 実施する容量確保契約に関する業務名をクリックしてください。**

![](_page_38_Figure_4.jpeg)

![](_page_38_Picture_6.jpeg)

### **※容量確保契約に関する業務の詳細は、以下を参照してください。 容量確保契約情報管理 : 「容量市場システムマニュアル\_容量確保契約情報管理」**

![](_page_38_Picture_8.jpeg)

## **(6)電源等差替の表示**

差替掲示板の参照、差替掲示板の掲載登録、差替情報登録等を行います。 なお、ログインしているユーザの権限によって、一部表示される項目が異なります。

### **①ポータルトップ画面の[電源等差替]をクリックしてください。**

![](_page_39_Picture_41.jpeg)

![](_page_39_Picture_5.jpeg)

## 40

## **(6)電源等差替の表示**

### **②電源等差替に関するリンク画面が表示されます。 ③画面左上部のメニューからも選択が可能です。 実施する電源等差替に関する業務名をクリックしてください。**

![](_page_40_Picture_99.jpeg)

![](_page_40_Picture_6.jpeg)

### **※電源等差替に関する業務の詳細は、以下を参照してください。**

**差替掲示板情報管理: 「容量市場システムマニュアル\_差替掲示板情報管理」 電源等差替情報管理: 「容量市場システムマニュアル\_電源等差替情報管理」**

![](_page_40_Picture_9.jpeg)

## **(7)容量停止計画の表示**

容量停止計画の参照、取下げ、取消等を行います。

なお、ログインしているユーザの権限によって、一部表示される項目が異なります。

## **①ポータルトップ画面の[容量停止計画]をクリックしてください。**

![](_page_41_Picture_42.jpeg)

![](_page_41_Picture_6.jpeg)

## **(7)容量停止計画の表示**

### **②容量停止計画に関するリンク画面が表示されます。 ③画面左上部のメニューからも選択が可能です。 実施する容量停止計画に関する業務名をクリックしてください。**

![](_page_42_Picture_88.jpeg)

![](_page_42_Picture_6.jpeg)

### **※容量停止計画に関する業務の詳細は、以下を参照してください。 容量停止計画管理: 「容量市場システムマニュアル\_調整不調電源管理」**

![](_page_42_Picture_8.jpeg)

## **(8)ペナルティ要素の表示**

ペナルティ要素情報の参照、登録、変更等を行います。

なお、ログインしているユーザの権限によって、一部表示される項目が異なります。

### **①ポータルトップ画面の[ペナルティ要素]をクリックしてください。**

![](_page_43_Picture_42.jpeg)

![](_page_43_Picture_6.jpeg)

 $\lor \quad - \quad \Box \quad \times$  $\Box \quad \triangle \quad :$ 

ログアウト

ログイン日時: 2023/08/07 08:34

実需給期

間向け

審査

ユーザ名:事業者0 担当者

### **(8)ペナルティ要素の表示**

### **②ペナルティ要素に関するリンク画面が表示されます。 ③画面左上部のメニューからも選択が可能です。 実施するペナルティ要素に関する業務名をクリックしてください。**

![](_page_44_Picture_100.jpeg)

 $\vee$ 

容量停止

諸画

ペナルティ

要素

![](_page_44_Picture_6.jpeg)

![](_page_44_Picture_7.jpeg)

**ポータルトップの操作は以上です。**

## **(9)実需給期間向けシステムへの遷移**

実需給期間向けシステムへの遷移を行います。

なお、ログインしているユーザの権限によって、一部表示される項目が異なります。

## **①ポータルトップ画面の[実需給期間向け]をクリックしてください。**

![](_page_45_Picture_42.jpeg)

![](_page_45_Picture_7.jpeg)

## **(9)実需給期間向けシステムへの遷移**

**②実需給期間向けシステムへのリンク画面が表示されます。 ③画面左上部のメニューからも選択が可能です。**

![](_page_46_Picture_49.jpeg)

### **※実需給期間向けシステムへ遷移する際に、クライアント証明書の選択を求められる場合があります。 その場合は、本システムにログインする際に選択したクライアント証明書を選択してください。**

![](_page_46_Picture_5.jpeg)

**ポータルトップの操作は以上です。**

46

# **7章 システムからのログアウト**

## **(1)ログアウト手順**

容量市場システムからログアウトします。

### **①容量市場システムからログアウトする場合、各画面右上部の[ログアウト]をクリックしてください。 各画面右上部に[ログアウト]が存在しない画面(エラー画面等)の場合、画面中央下部の[閉じる]ボタンをクリック、又はブラウザを閉じてください。 ログアウトと同様の処理が行われます。**

![](_page_47_Picture_68.jpeg)

![](_page_47_Picture_5.jpeg)

# **7章 システムからのログアウト** 48

## **(1)ログアウト手順**

**②各画面右上部の[ログアウト]をクリックした場合、確認ダイアログが表示されます。 ログアウトする場合、[OK]をクリックしてください。 ログアウトを中止する場合、[キャンセル]をクリックしてください。**

![](_page_48_Figure_3.jpeg)

![](_page_48_Picture_4.jpeg)

# **(1)ログアウト手順**

### **③各画面右上部の[ログアウト]をクリック後に表示される確認ダイアログにて[OK]をクリックした場合、ログイン画面が表示されます。 ブラウザを閉じて、終了してください。**

![](_page_49_Picture_37.jpeg)

![](_page_49_Picture_4.jpeg)

**システムからのログアウトは以上です。**

# **8章 エラー・メンテナンス画面 50 キャンプ 1000 キャンプ 1000 キャンプ 1000 キャンプ 1000 キャンプ 1000 キャンプ 1000 キャンプ 1000 キャンプ 1000 キャンプ 1000 キャンプ 1000 キャンプ 1000 キャンプ 1000 キャンプ 1000 キャンプ 1000 キャンプ 1000 キャンプ 1000 キャンプ 1000 キャンプ 1000 キャンプ 1000 キャンプ 1000**

## **(1)システムエラー画面**

容量市場システムにて、システムまたはアプリケーションエラーが発生した場合に表示されます。

システムまたはアプリケーションエラーが解消した後、再度ログインしてください。

![](_page_50_Picture_28.jpeg)

![](_page_50_Picture_5.jpeg)

## **(2)メンテナンス画面**

容量市場システムにて、システムメンテナンスを実施している場合に表示されます。

システムメンテナンスが終了した後、再度ログインしてください。

![](_page_51_Picture_26.jpeg)

![](_page_51_Picture_5.jpeg)

## **(3)ログインエラー画面**

容量市場システムにて、ログイン認証に失敗した場合に表示されます。

事業者の管理者(登録作業者(管理者))へ連絡し、接続に必要なクライアント証明書、及びユーザIDが登録されているかご確認ください。

![](_page_52_Picture_29.jpeg)

![](_page_52_Picture_5.jpeg)

## **(4)セッションタイムアウトエラー画面**

容量市場システムにて、ログインユーザのセッションがタイムアウトした場合に表示されます。

### 再度ログインしてください。

![](_page_53_Picture_26.jpeg)

![](_page_53_Picture_6.jpeg)

## **(5)404エラー画面**

容量市場システムにて、アクセス先のページが存在しない場合に表示されます。

アクセス先のURLが正しいかを確認してください。

![](_page_54_Picture_28.jpeg)

![](_page_54_Picture_5.jpeg)

## **(6)多重ログインエラー画面**

容量市場システムにて、複数の端末から同一アカウントを使用してログインした場合に表示されます。

アカウントの利用状況を確認してください。

![](_page_55_Picture_31.jpeg)

![](_page_55_Picture_5.jpeg)

**エラー・メンテナンス画面は以上です。**

# **9章 クライアント証明書のシリアル番号と有効期限の確認**

# **(1)クライアント証明書のシリアル番号と有効期限の確認手順**

Transmission Operators, JAPAN

**OCCTO** 

クライアント証明書のシリアル番号と有効期限は、インターネットオプションより確認することが可能です。

### **①「コントロール パネル」を起動してください。 ②[表示方法]を「小さいアイコン」に変更し、 [インターネットオプション] をクリッ クしてください。**

**③[コンテンツ] タブを選択し [証明書] をクリックして ください。**

![](_page_56_Figure_5.jpeg)

# **(1)クライアント証明書のシリアル番号と有効期限の確認手順**

電力広域的運営推進機関 Organization for Cross-regional Coordination of Transmission Operators, JAPAN

**OCCTO** 

![](_page_57_Picture_85.jpeg)

### **④確認したい証明書をダブルクリックしてください。 ⑤[詳細] タブを選択し「シリアル番号」と「有効期間の終了」を 確認してください。**

![](_page_57_Figure_5.jpeg)

**クライアント証明書のシリアル番号と有効期限の確認は以上です。**

# **10章 クライアント証明書の選択画面設定**

## **(1)クライアント証明書の選択画面設定手順**

ブラウザに設定されたクライアント証明書が1つの場合、証明書選択の画面を自動選択にすることが可能です。

### **①「コントロール パネル」を起動してください。 ②[表示方法]を「小さいアイコン」に変更し、 [インターネットオプション] をクリックしてください。**

![](_page_58_Picture_55.jpeg)

![](_page_58_Picture_5.jpeg)

# **(1)クライアント証明書の選択画面設定手順**

**③[セキュリティ]タブを選択し、[インターネット](または[信頼 済みサイト])を選択します。 [レベルのカスタマイズ]をクリックします。**

![](_page_59_Figure_3.jpeg)

**④[その他]-[既存のクライアント証明書が1つ、または存在しない場合の 証明書の選択]-[有効にする]を選択し[OK]をクリックします。**

![](_page_59_Figure_5.jpeg)

![](_page_59_Picture_6.jpeg)

**クライアント証明書の選択画面設定は以上です。**

# **11章 クライアント環境のセットアップ解除**

## **(1)クライアント環境のセットアップ解除手順**

インポートしたクライアント証明書を削除することで、クライアント環境のセットアップ解除が可能です。

### **①「コントロール パネル」を起動してください。 ②[表示方法]を「小さいアイコン」に変更し、 [インターネットオプション] をクリックしてください。**

![](_page_60_Picture_53.jpeg)

![](_page_60_Picture_5.jpeg)

## **(1)クライアント環境のセットアップ解除手順**

### **③[コンテンツ] タブを選択し [証明書] をクリックしてください。**

![](_page_61_Picture_66.jpeg)

### **④クライアント証明書情報を削除します。 削除対象の証明書を選択し、[削除]をクリックしてください。**

![](_page_61_Picture_67.jpeg)

![](_page_61_Picture_6.jpeg)

# **(1)クライアント環境のセットアップ解除手順**

### **⑤確認ダイアログが表示されます。 [はい]をクリックしてください。**

**⑥削除対象のクライアント証明書が存在しないことを確認してください。**

![](_page_62_Figure_4.jpeg)

![](_page_62_Picture_55.jpeg)

![](_page_62_Picture_6.jpeg)

**クライアント環境のセットアップ解除は以上です。**

# **12章 操作画面について**

# 操作画面は、以下で構成されています。

![](_page_63_Picture_56.jpeg)

![](_page_63_Picture_4.jpeg)

# **13章 検索画面について**

# 検索画面は、以下で構成されています。

![](_page_64_Picture_74.jpeg)

64

# **14章 特記事項**

## **(1)入力禁止文字**

以下に示す文字は、容量市場システムへアップロードするファイルのファイル名や、各画面の入力項目へ設定できない場合があります。

なお、ログインパスワードに設定可能な文字については、容量市場システムマニュアル (共通操作)の3章 パスワード変更方法(3)パスワードポリシーを 参照してください。

### **入力禁止文字は、以下のとおりです。**

【アップロードファイルのファイル名、各画面の入力項目のいずれも入力禁止】

・Unicode 0x0000~0x0009,0x000B~0x000C,0x000E~0x001F,0x007Fに該当する制御文字 例) NullやTABなど。

・Unicode 0x0022("), 0x002C(,)

引用符(") (別称:ダブルクォーテーション),コンマ(別称:カンマ)

 $\cdot$ Unicode 0x301D  $($   $\cdot$ ),0x301F  $($ 

引用符(")変換時に表示される環境依存文字。ノノカギやダブルミニュートなどと称される。

・テキストエリアの入力項目で、先頭に半角スペースを連続投入すること。

半角スペースがトリム (無効化) されるため、2文字以上連続入力した場合、削除された状態となります。 【アップロードファイルのファイル名のみ入力禁止】

・Unicode 0x000A(LF:改行),0x000D(CR:復帰)(※)

・以下の表に該当する半角文字

![](_page_65_Picture_385.jpeg)

![](_page_65_Picture_386.jpeg)

![](_page_65_Picture_17.jpeg)

**※**Unicode 0x000A(LF:改行),0x000D(CR:復帰)は、各画面の入力項目に入力自体は可能ですが、エラーや反映されない場合があります。

# **14章 特記事項** 66

![](_page_66_Figure_1.jpeg)

![](_page_66_Picture_2.jpeg)

# **(3)システムの稼働時間中にメンテナンス画面が表示される場合**

**メンテナンス画面**

システムの稼働時間は原則、平日9時00分~18時00分となっております。※稼働時間を変更する場合には別途連絡いたします。

システムの稼働時間中に「メンテナンス画面」が表示された場合には、お手数ですが以下の操作を実施した後に、再度、アクセスできるかをお試しください。

- ブラウザの更新ボタンまたはF5キーの押下
- キャッシュのクリア
- ブラウザの再起動
- 端末の再起動

![](_page_67_Picture_65.jpeg)

![](_page_67_Picture_9.jpeg)

# **変更履歴**

![](_page_68_Picture_81.jpeg)

![](_page_68_Picture_82.jpeg)

![](_page_68_Picture_3.jpeg)